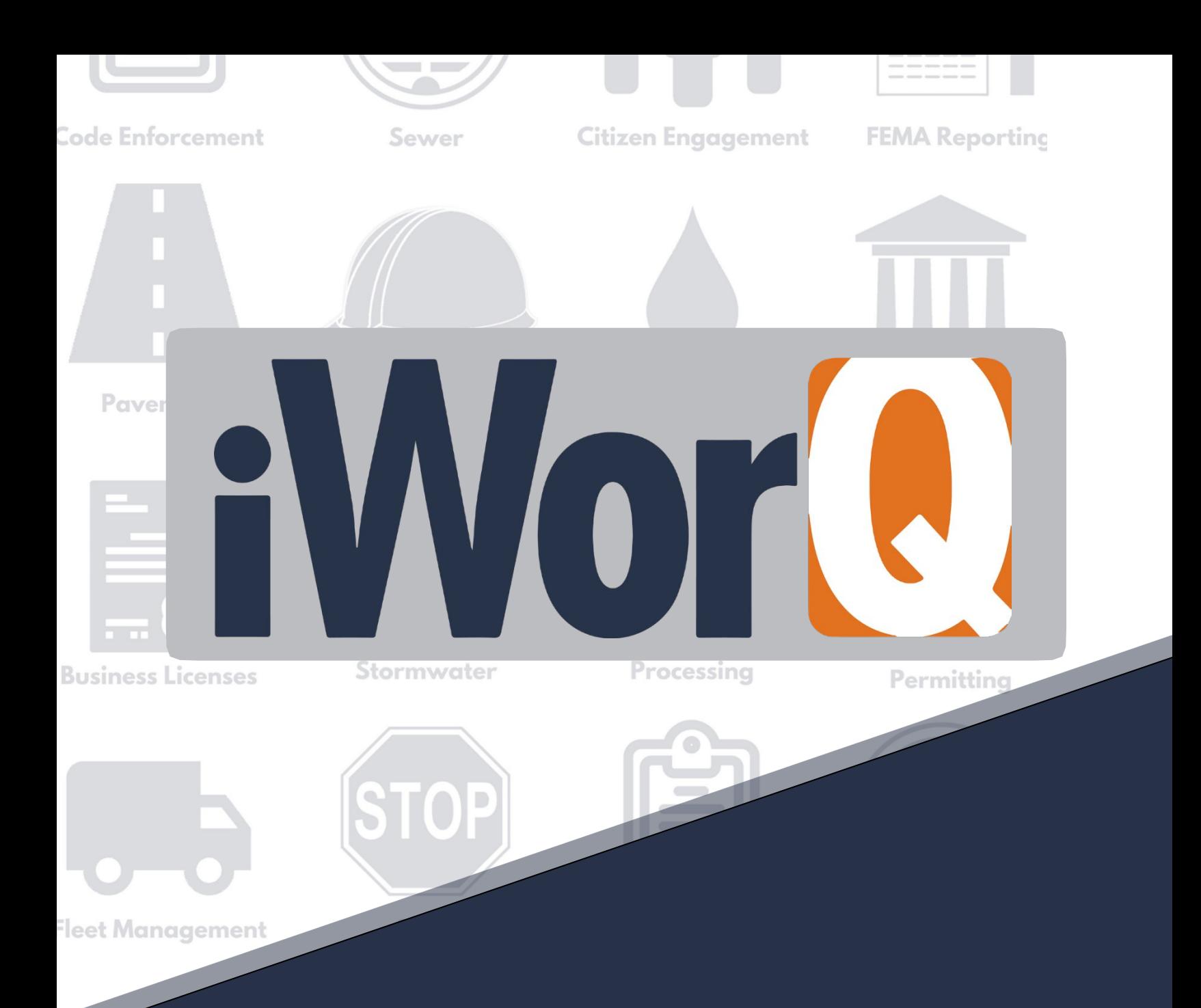

# **Pavement Management**

**Quick Start Guide**

### **Welcome to Pavement Management**

iWorQ is designed so you can customize the software to meet your pavement management needs. This guide was created to help you start performing common tasks in the Pavement Management system through step-by-step explanations and screen shots.

For additional help or questions, please call technical support at **888.655.1259.**

#### **Technical support and training are always free!**

#### **Table ofContents**

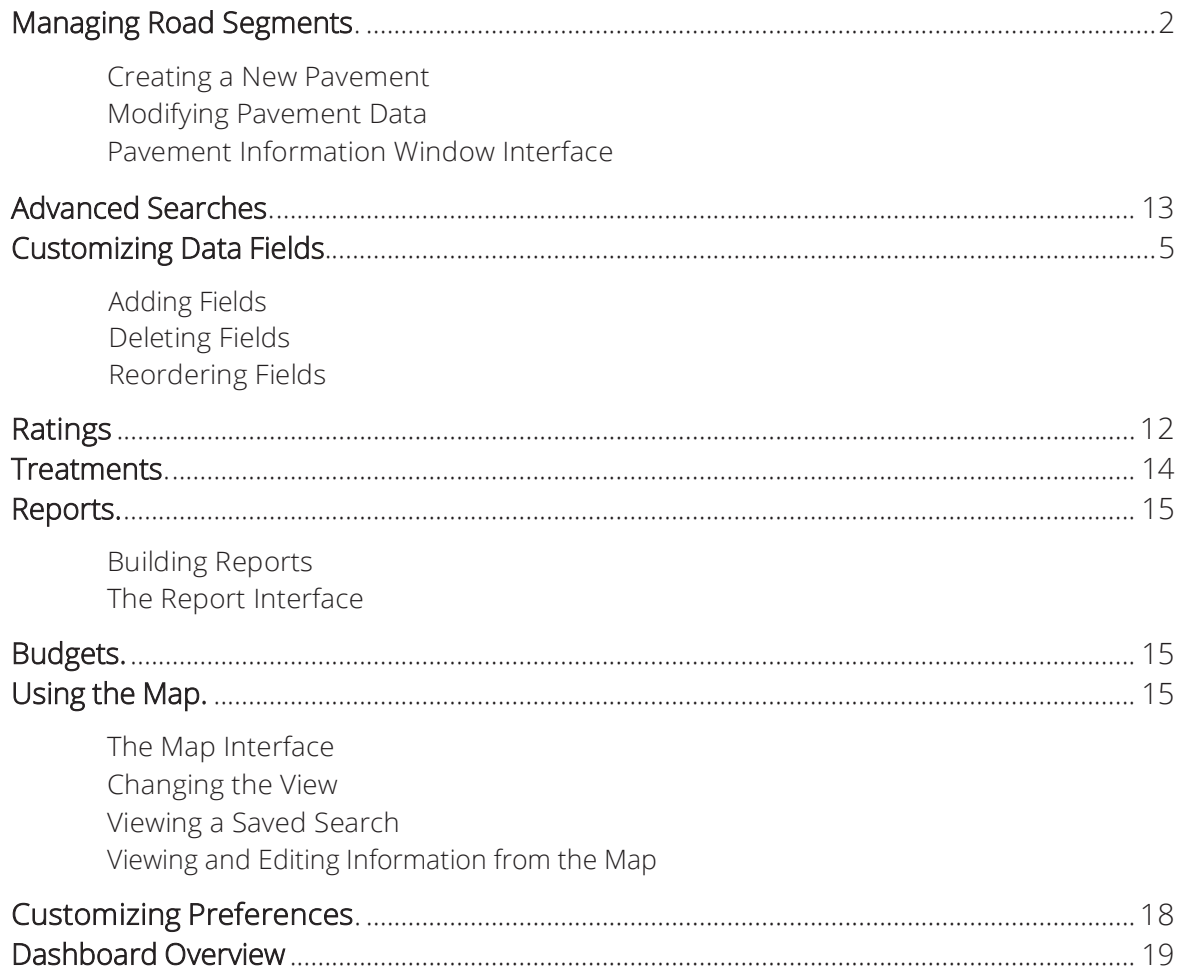

# **Managing Road Segments**

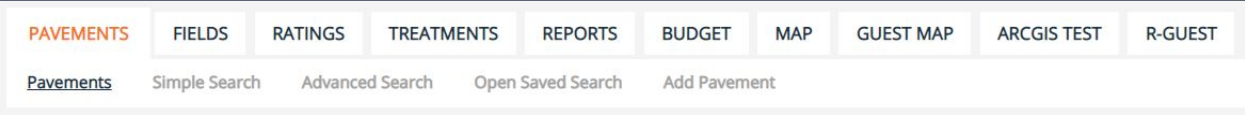

#### **Creating a New Pavement**

**1.** Click **Add Pavement** in the sub-menu.

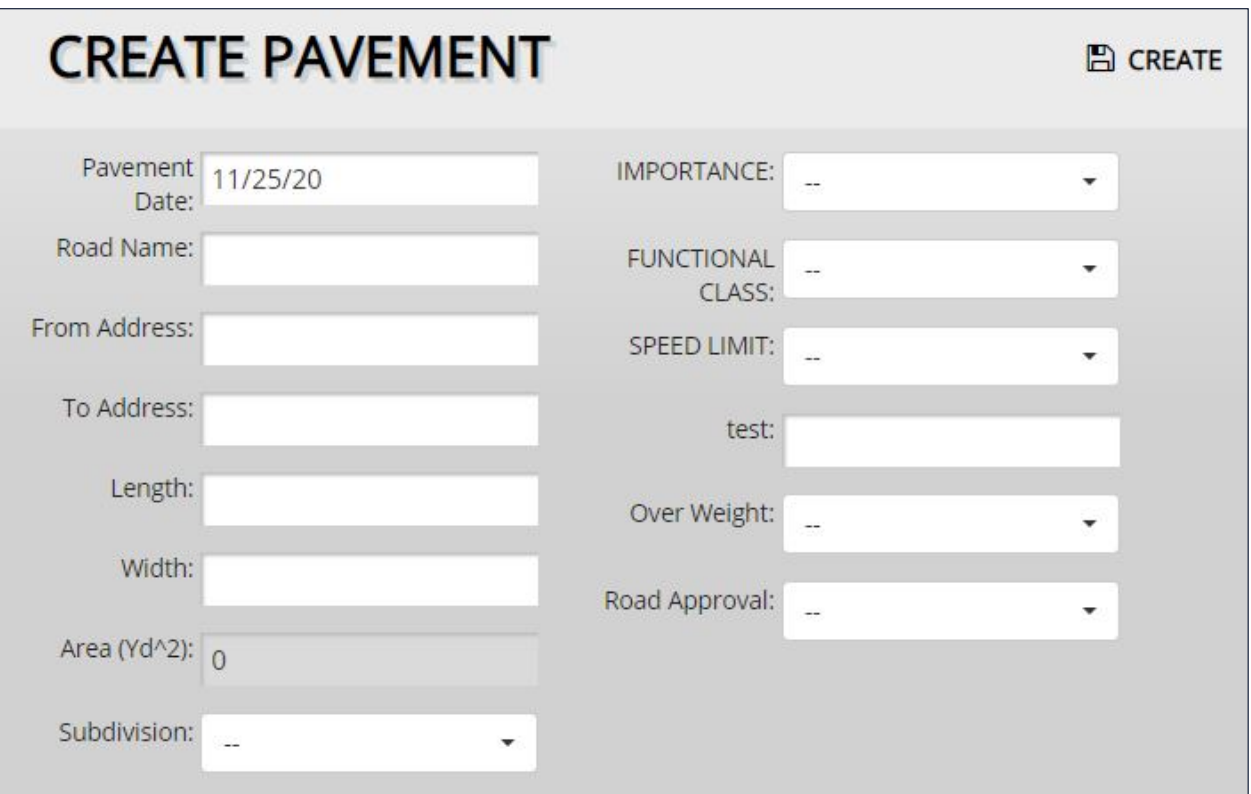

- **2.** Fill out the pavement information. This can be changed later if necessary.
- **3.** Click the **Create** button.

**To add additional fields or items to drop-down menus, see page 11.**

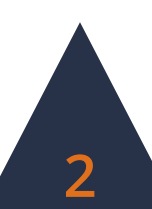

### **Modifying Pavement Data**

- **1.** To edit an existing pavement, click on the pavement row within the Pavement View table.
- **2.** The Pavement Information window will display all the information attached to the pavement. Edit the necessary information.

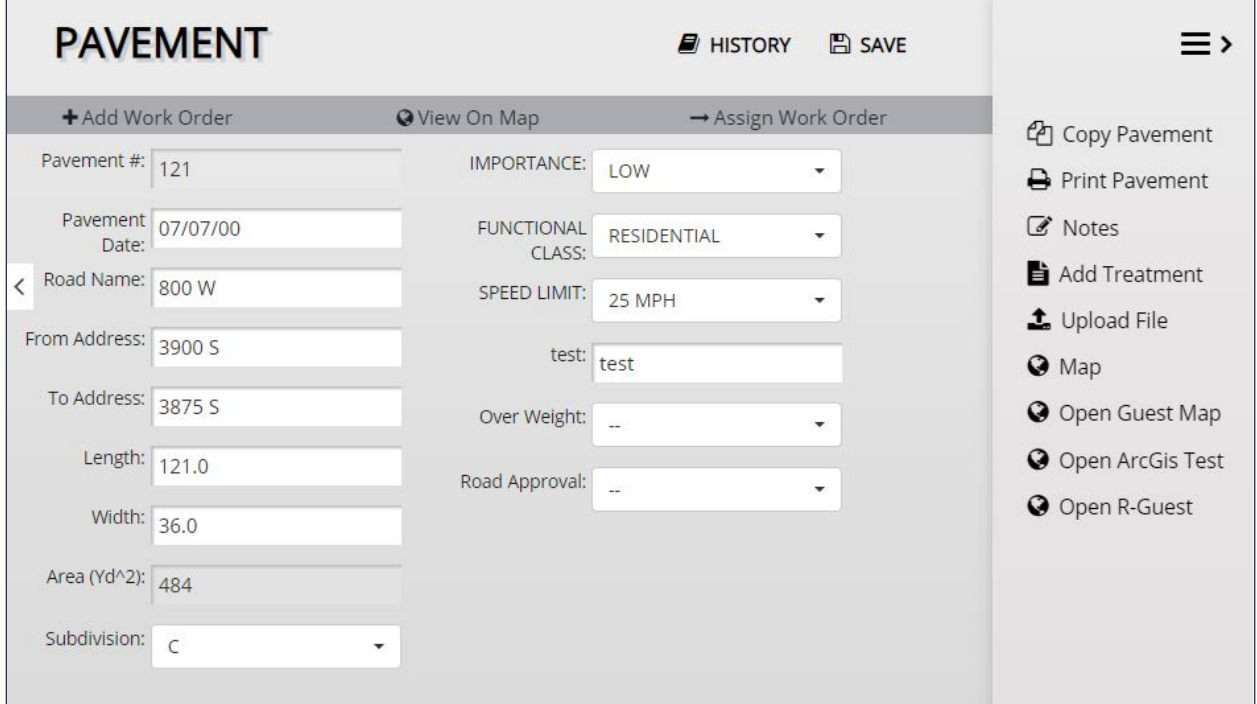

**3.** Click the **Save** button to preserve any changes made to the pavement.

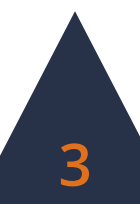

# **The Pavement Information Window**

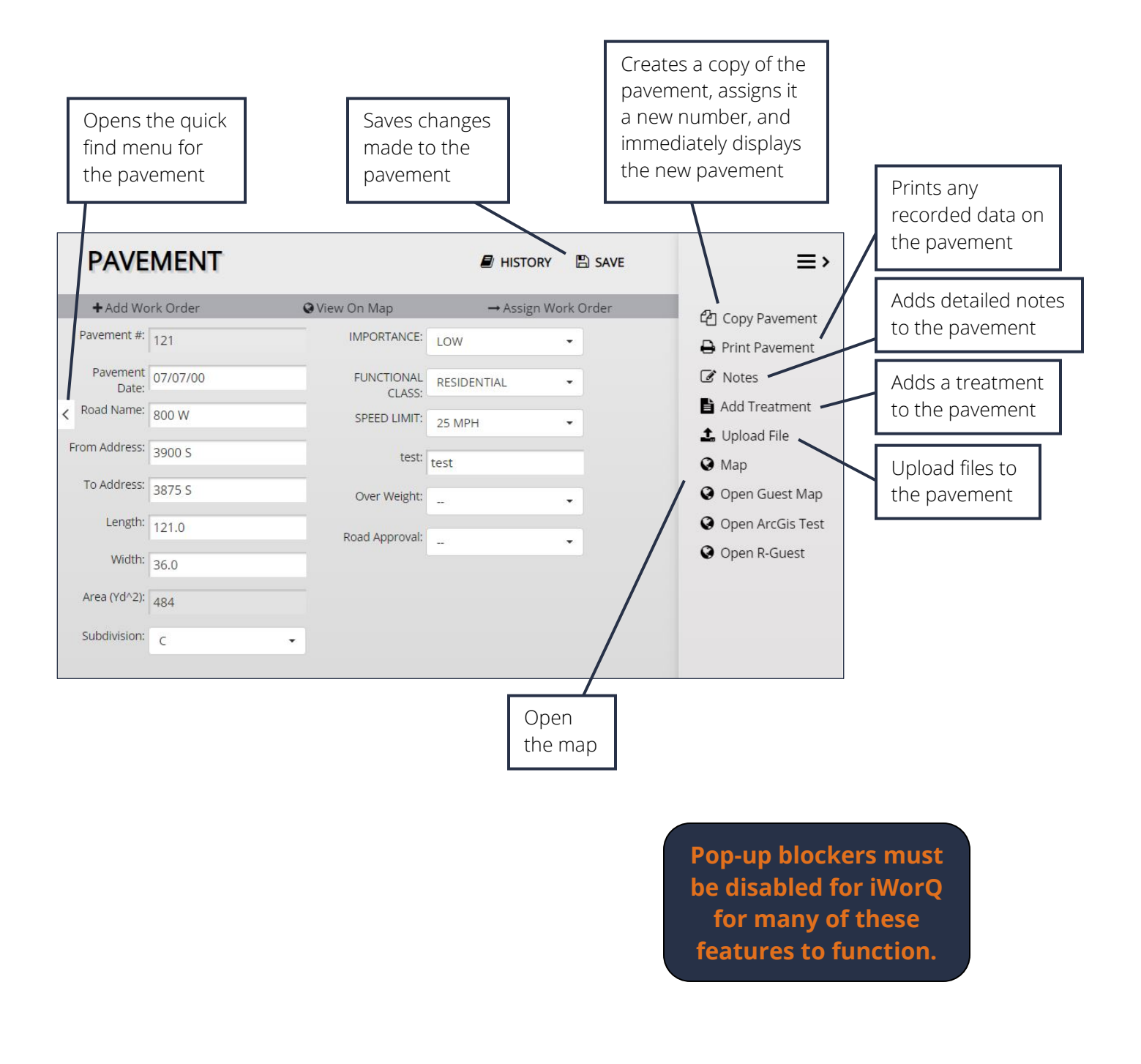

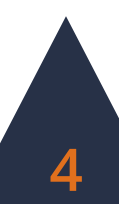

# **Advanced Search**

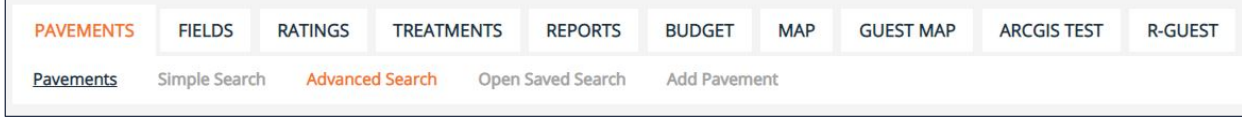

#### **Using the Advanced Search**

- **1.** Click the **Advanced Search** button in the sub-menu.
- **2.** The Advanced Search allows the user to search by any fields in the application. Enter the desired search parameters and click **Search**.

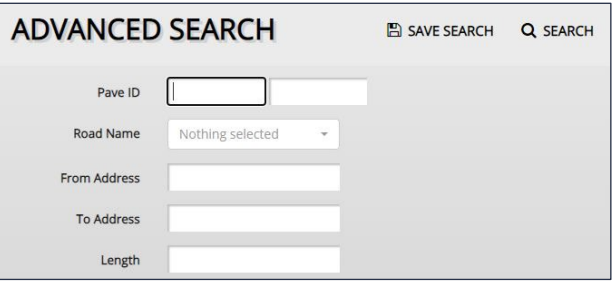

**3.** Searches can be saved for later ease of access. To save a search, click the **Save Search** button before clicking Search.

#### **Saved Searches**

There are two methods to open a saved search.

- **1.** Click the **Open Saved Search** button in the sub-menu.
- **2.** Select the saved search from the drop-down menu and click **Open**.

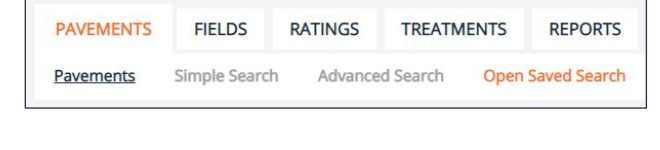

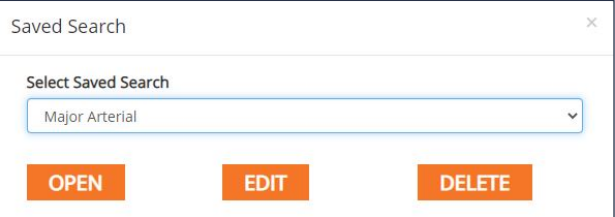

**3.** The user can also edit the search parameters of the saved search by clicking **Edit**.

#### Or

**1.** Select the saved search from the **Select View** drop-down menu in the upper right-hand corner of the Pavement View table.

Saved Searches can also be used when creating reports.

**If you have questions about saved searches, contact iWorQ for assistance: 888.655.1259.**

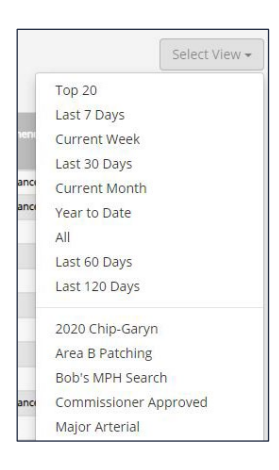

# **Customizing Data Fields**

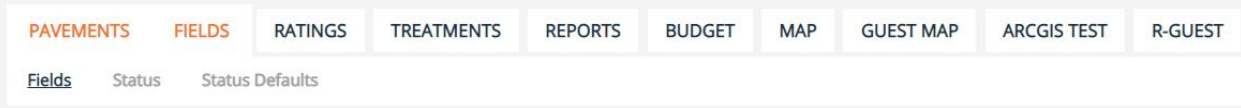

### **Adding Fields**

In the Fields tab, the side menu on the right-hand side of the screen contains four options to add a new field: Text, Numeric, Lookup, and Date.

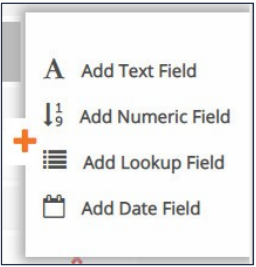

#### **Text Fields**

The Text Field accepts text, symbols, and numbers.

- **1.** Click **Add Text Field**.
- **2.** Enter in the Field Name and a default value to

display upon creation of a new pavement.

#### **Numeric Fields**

The Numeric Field accepts numbers and decimals.

- **1.** Click **Add Numeric Field**.
- **2.** Enter in the Field Name, the number of decimal places to be displayed,

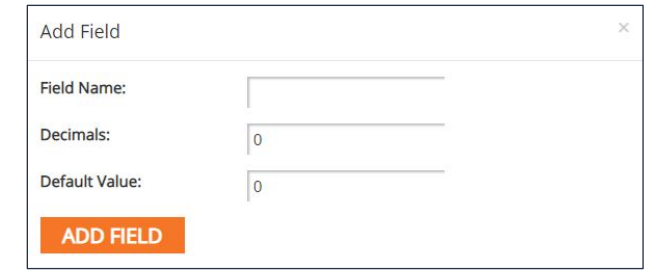

and a default value to display upon creation of a new pavement.

**Add Field** 

**Add Field** 

**Field Name:** Default Value:

**ADD FIELD** 

#### **Date Fields**

The Date Field accepts numbers formatted as date

- **1.** Click **Add Date Field**.
- **2.** Enter in the Field Nan and enter a default

number of days away from creation date of the pavement to display.

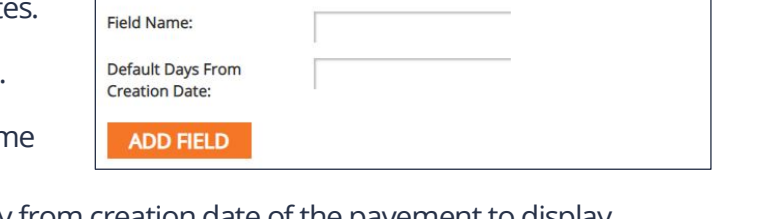

**6**

#### **Lookup Fields**

The Lookup Field creates a drop-down menu box.

- **1.** Click **Add Lookup Field**.
- **2.** Enter in the Field Name and click **Add Field**.

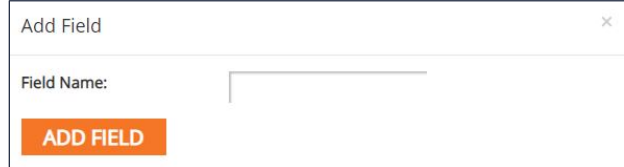

**3.** To add options in the drop-down menu, click on the blue **Values** button in the new field's row in the table.

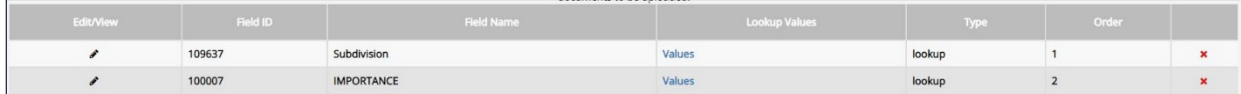

#### **4.** Click **Add Value**.

- **5.** Enter in a value and click **Add**.
- **6.** To edit an existing value, click the blue **Edit** button in the value's row. To

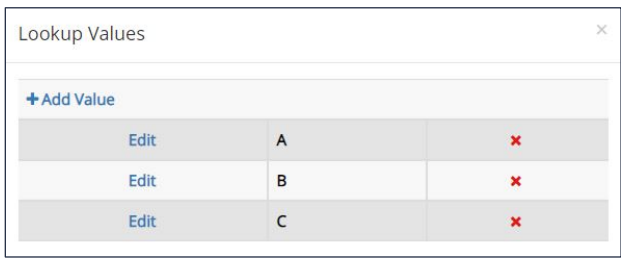

delete an existing value, click the red X at the end of a value's row.

#### **Deleting Fields**

To delete a field, click the red X at the end of a field's row and click Yes to delete the field.

#### **Reordering Fields**

To reorder fields, click and drag fields within the table into the desired order. Changes to the order of fields are automatically saved.

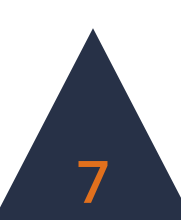

# **Ratings**

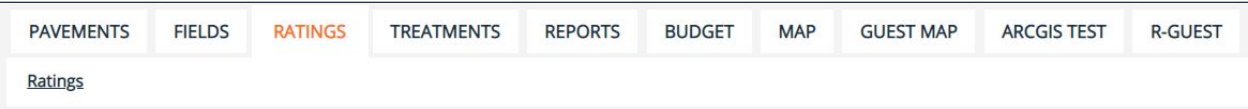

Ratings consider various stresses and conditions of a road segment to determine a road's Remaining Service Life (RSL). Based on these ratings, the system will provide a Recommended Treatment for the road segment to extend the segment's RSL and avoid extensive reconstructions.

### **Add Ratings**

- **1.** Click the **Add Ratings** button in the side menu.
- **2.** Enter in the Rating Name and click **Add**.
- **3.** To add rating values, click the **Rating Values** button within the row of the new rating in the table.
- **4.** Click **Add New**.
- **5.** Enter in the rating information and click **Add**. Repeat for all necessary values.
- **6.** Existing ratings can be deleted by clicking the red X at the end of the rating's row in the table.
- **7.** Ratings can be reordered by dragging and dropping ratings into the preferred order. Changes to the order are automatically saved.

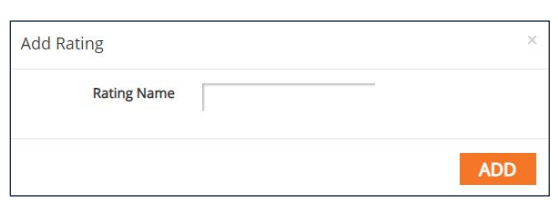

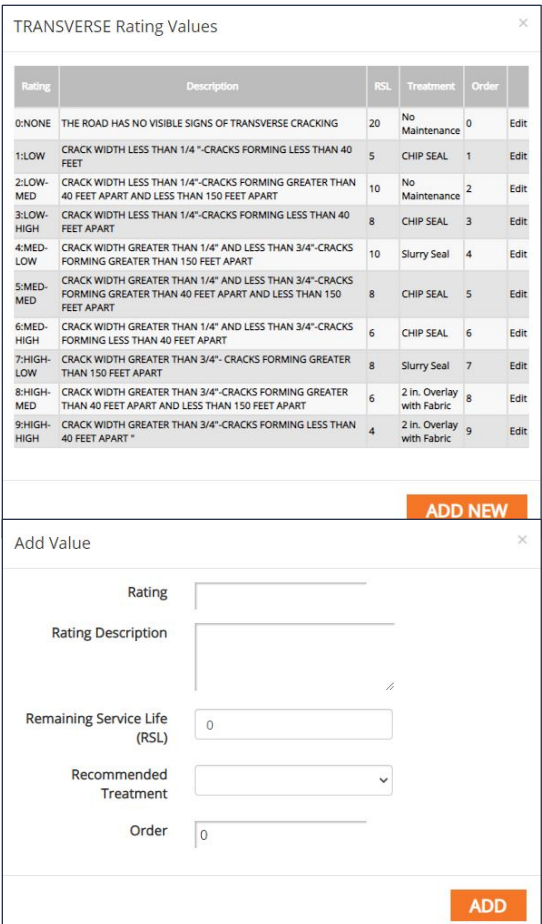

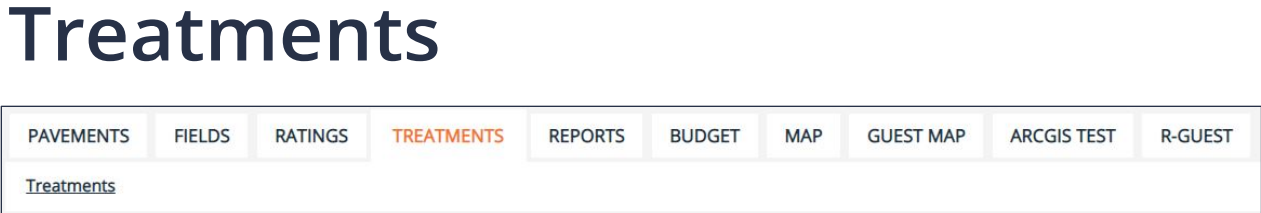

Treatments are used to extend the road segment's Remaining Service Life (RSL). The Treatments tab tracks the available treatments, their associated costs, and their extensions to a segments RSL.

#### **Add Treatments**

- **1.** Click the **Add Treatment button** in the side menu.
- **2.** Enter in the treatment information.
- **3.** Click **Add**.

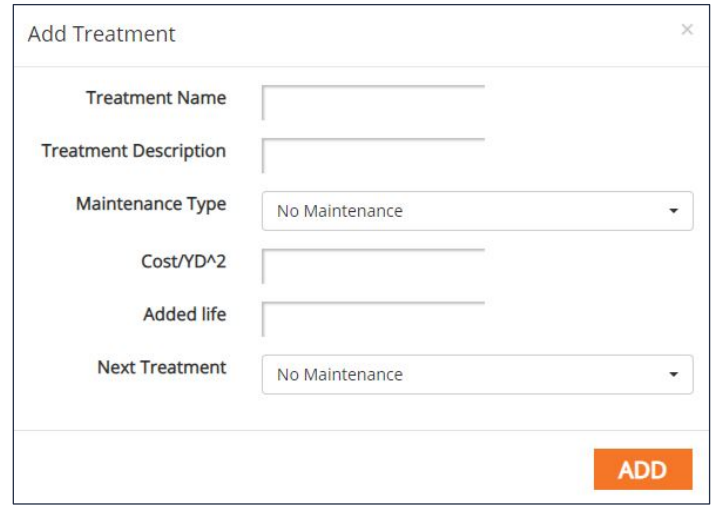

- **4.** To edit an existing treatment, click on the treatment's row in the table.
- **5.** To delete a treatment, click the red X at the end of the treatment's row in the table.

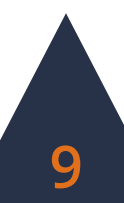

# **Creating Reports**

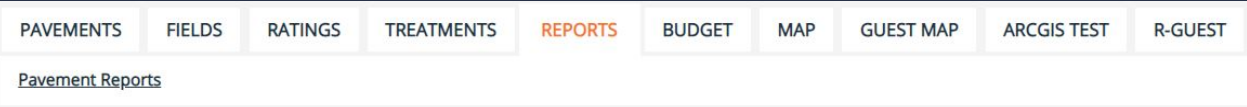

### **Building a Report**

**1.** In the Reports tab, choose from the list of options which report to run. Click the blue **Build** button at the end of the row of the report.

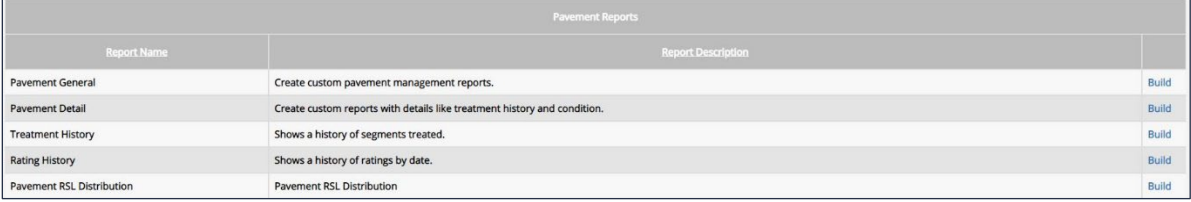

**2.** Select which data fields to display in the report. Reorder the fields into the desired order by clicking the up and down arrows for each field. Sorting and grouping rules are also available. Once finished, click the **Run** button.

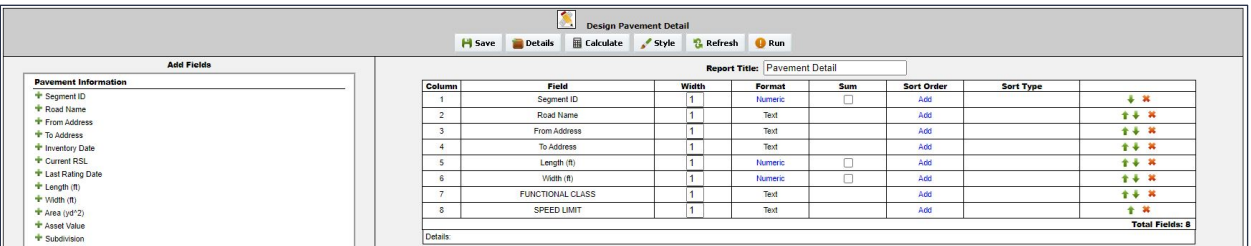

**3.** Select the data range for the report. Use a saved search to further narrow results, if desired. Once the necessary criteria has been selected, click **Run** to view or print the report, **Cancel**to return and further build the report, or **Export as (.csv)**to download the data in a spreadsheet

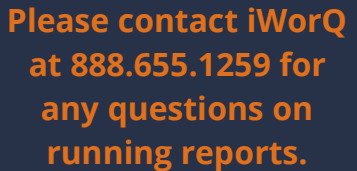

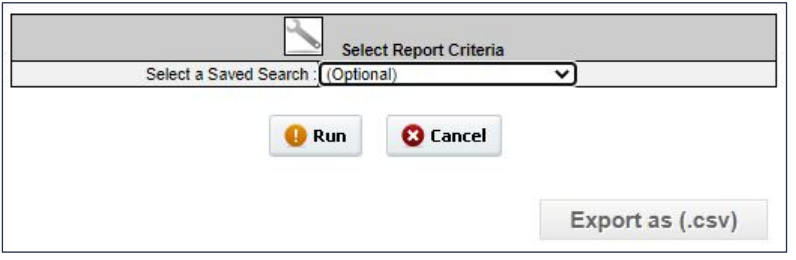

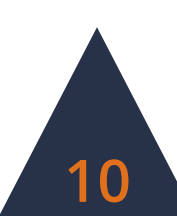

### **The Report Interface**

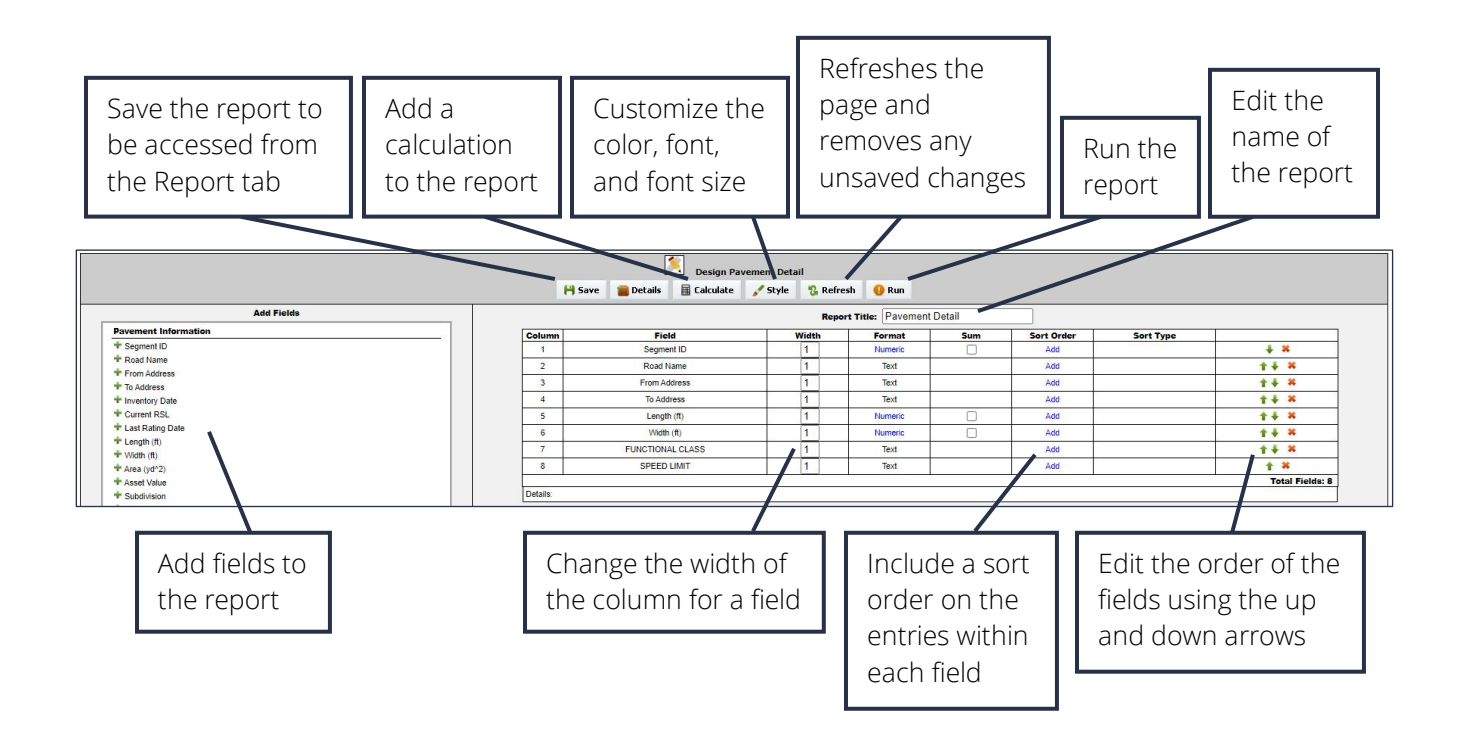

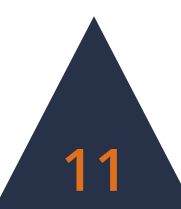

# **Budgets**

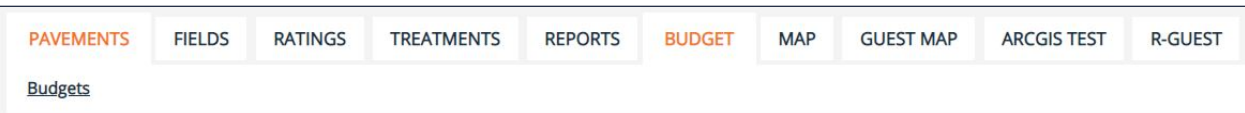

### **Adding Budgets**

- **1.** Click **Add Budget** in the side menu.
- **2.** Enter in the Budget Name. Optionally, select a saved search to act as the initial criteria for the budget. Click **Add**.

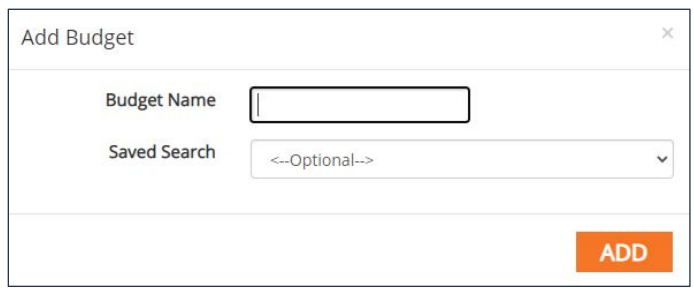

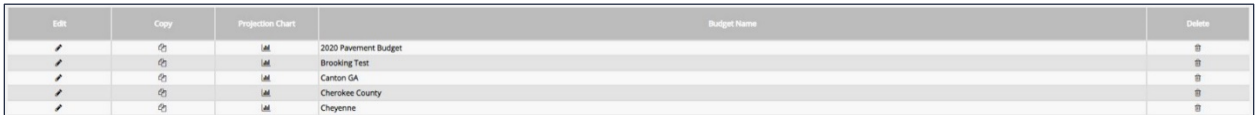

**3.** To view or edit a budget and add items, click on the row of the budget in the table.

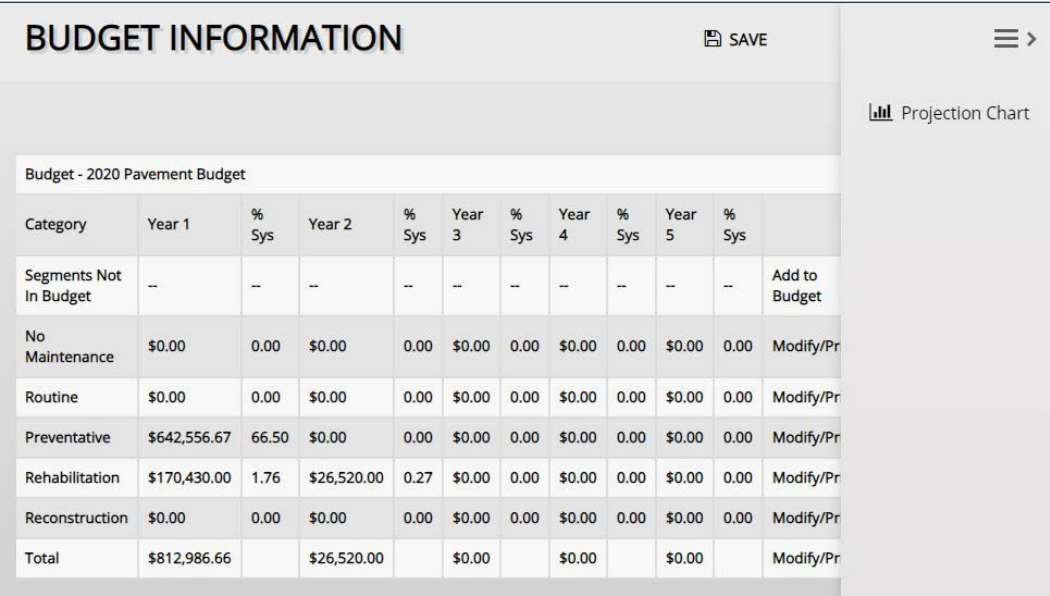

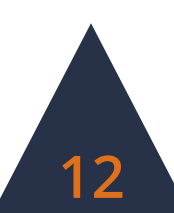

### **Adding Segments to Budget**

- **1.** To add road segments not included in the saved search from which the budget was created, open the Budget Information Window.
- **2.** Click the **Add to Budget** button in the upper right-hand corner of the annual budget table.

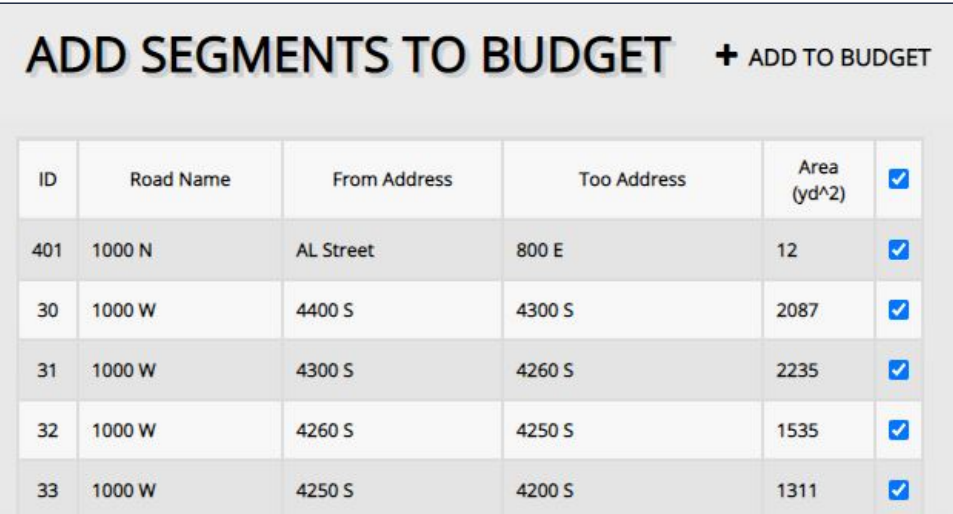

**3.** In the Add Segments to Budget window, check the boxes of the road segments to add to the budget. Click **Add to Budget**.

### **Adding to a Budget**

- **1.** To add to an existing budget, open the Budget Information window.
- **2.** Below the annual budget table, there are two Quick Budget options. The first allows users to add to the budget for a treatment in number of total dollars. The second allows users to add to the budget for a treatment in a percentage of the total budget.
- **3.** Add the desired Budget Amount or Percentage.
- **4.** Select the budget year.
- **5.** Click **Apply**.

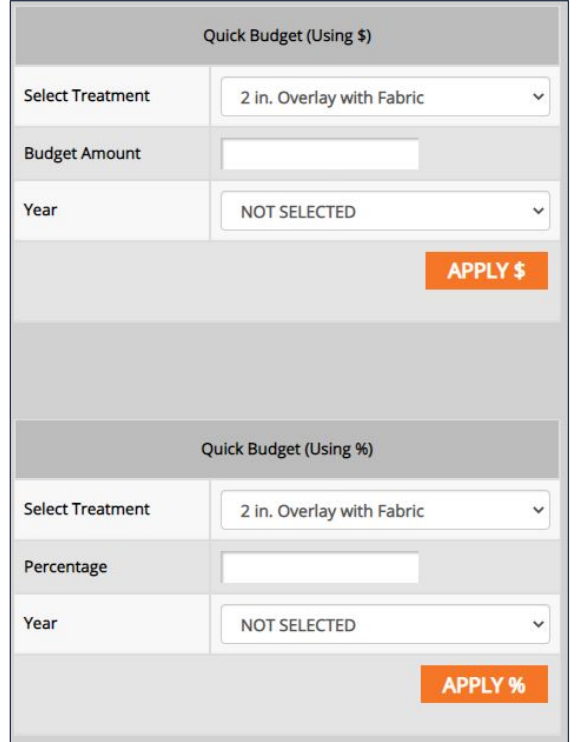

### **The Budget Information Window Interface**

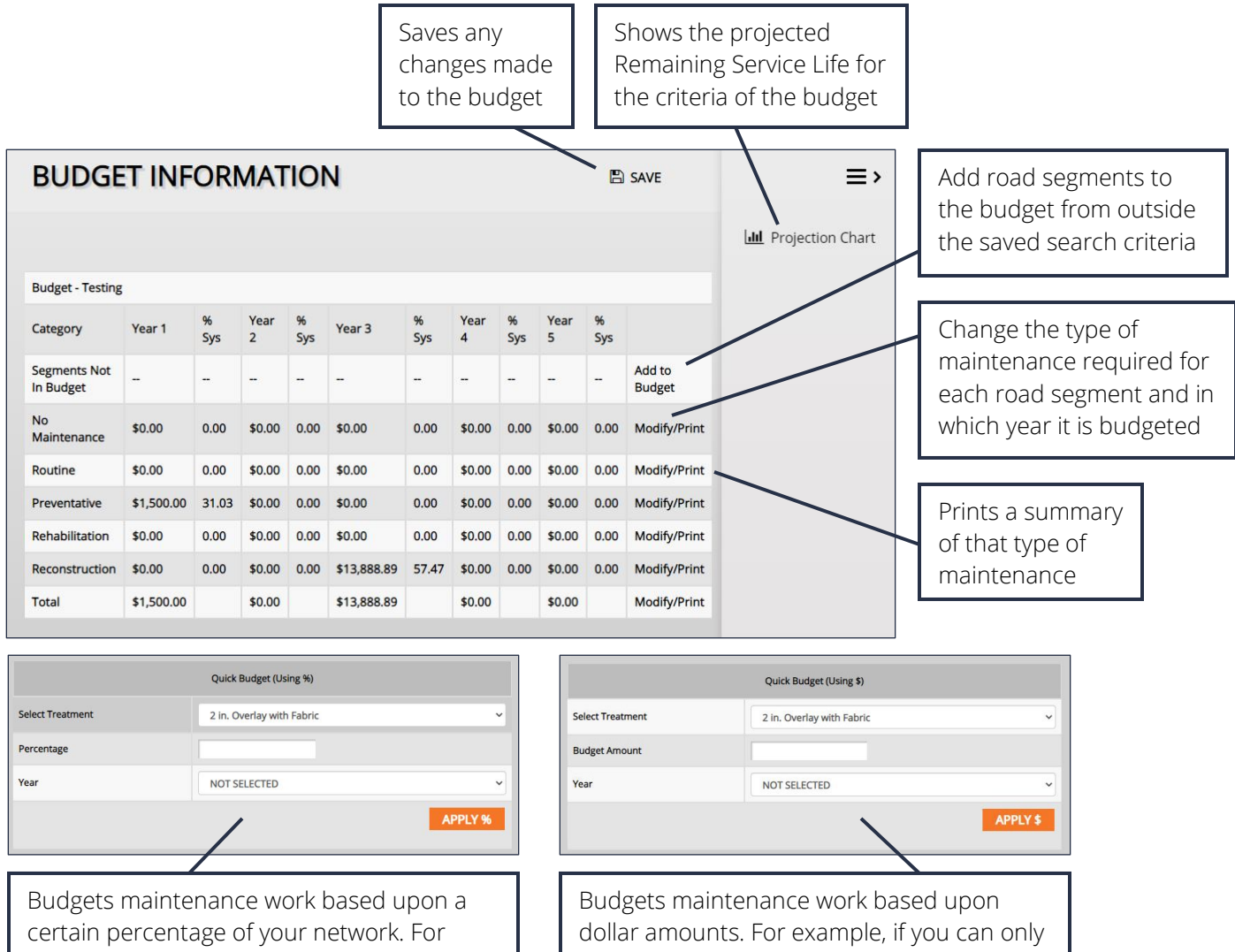

example, if you can only afford to treat 2- 3% of your roads each year, then select the desired type of treatment, enter 3%, and select the year. Click Apply %.

spend \$5,000 on Crack Seal in Year 3, select the Crack Seal treatment, enter \$5,000, and select Year 3. Then click Apply \$.

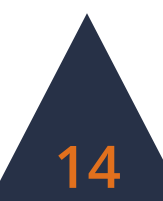

# **Using the Map The Map Interface**

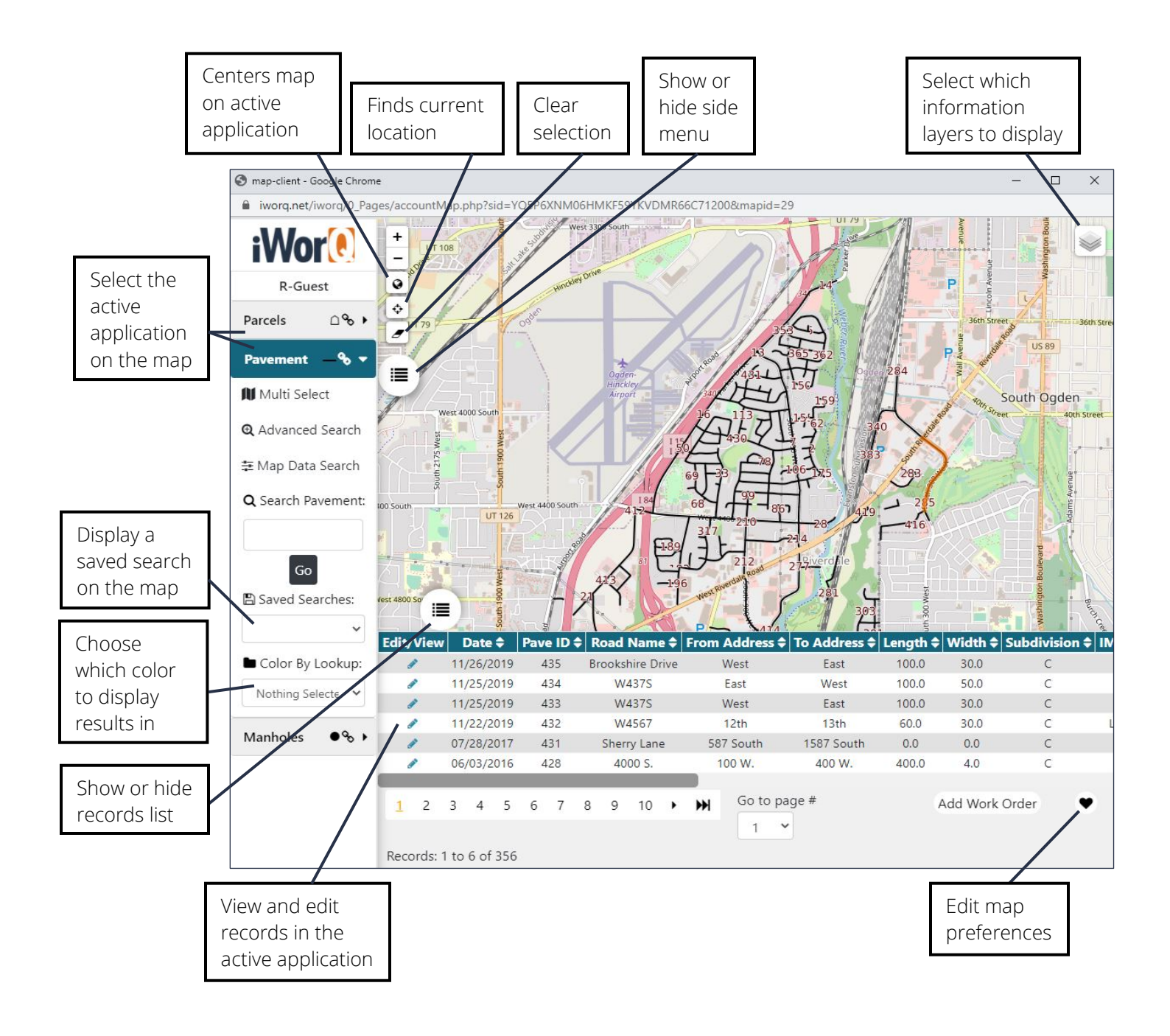

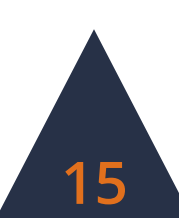

# **Using the Map**

#### **Changing the Map View**

#### **Changing the Background Layer**

- **1.** To change the background layer, click on the layers button in the top right-hand corner of the window.
- **2.** Select which option to display as the background map layer.

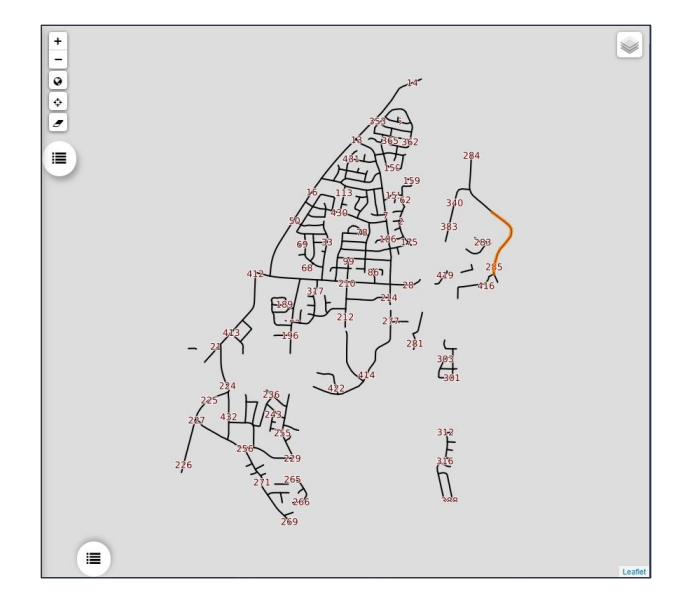

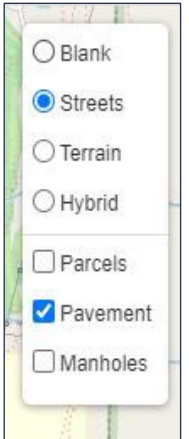

#### **Changing the Information Layer**

- **1.** To change the information layer, click on the layers button in the top righthand corner of the window.
- **2.** Check and uncheck which information layers to display and hide, respectively.

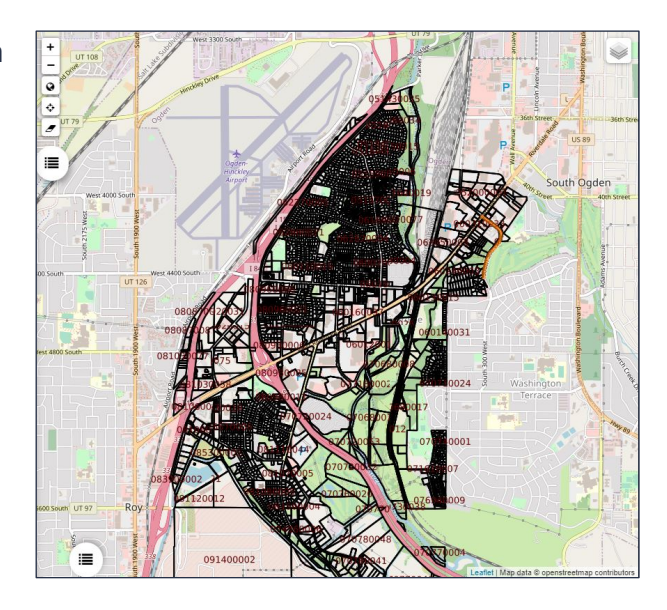

### **Viewing and Editing Information from the Map**

- **1.** To view and edit information for a record through the map, select the active application for the map.
- **2.** On the map, click on the record to view and edit.
- **3.** A dialog window displays with basic information on the record. At the bottom of the dialog window, options to open, view, and edit the record are available.

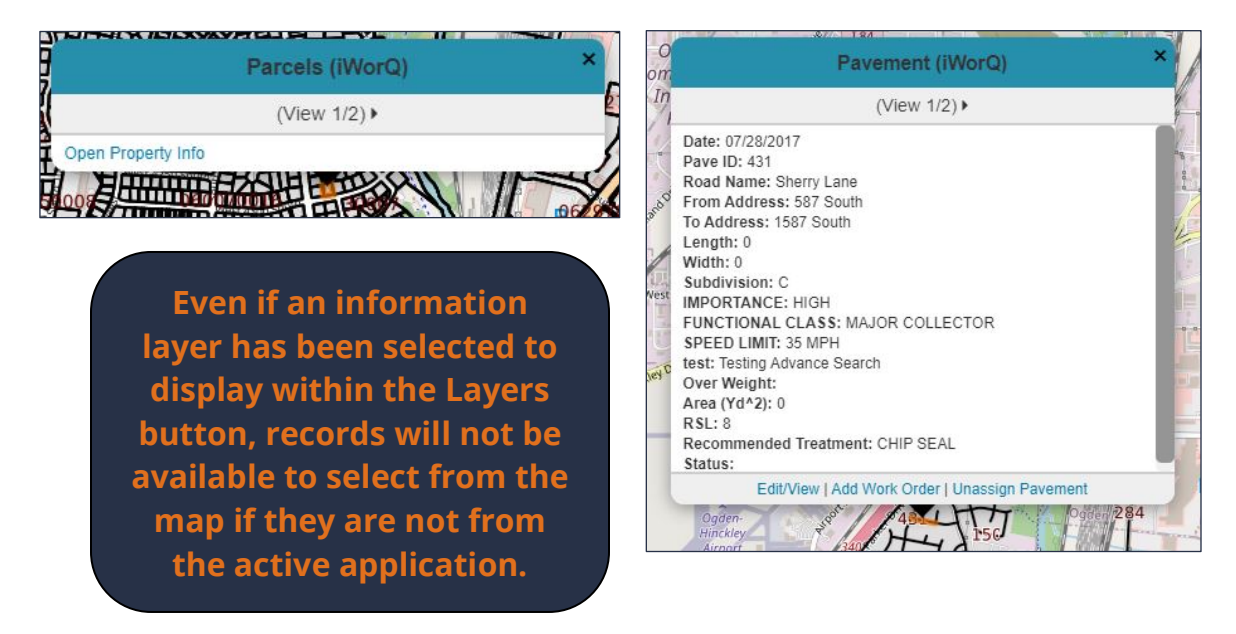

**4.** Alternatively, select the record from the records list at the bottom of the map window.

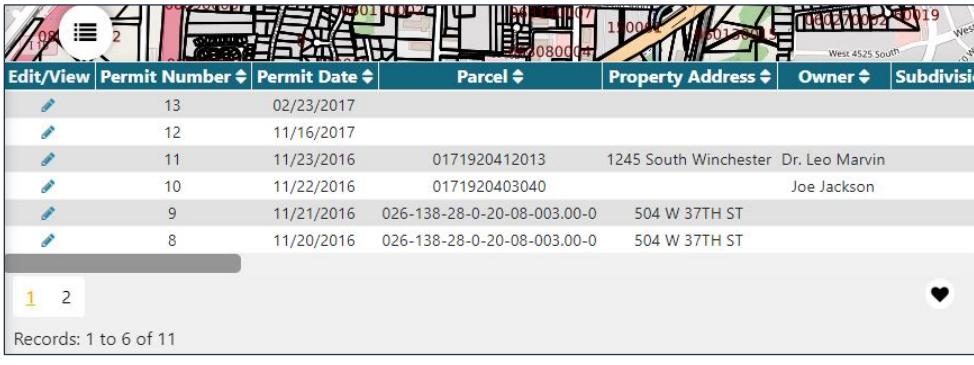

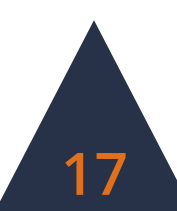

### **Viewing a Saved Search**

- **1.** To view the results of a saved search on the map, select the saved search from the drop-down box within the side menu.
- **2.** Results will be highlighted on the map. To display information from a result, click on the highlighted result on the map.

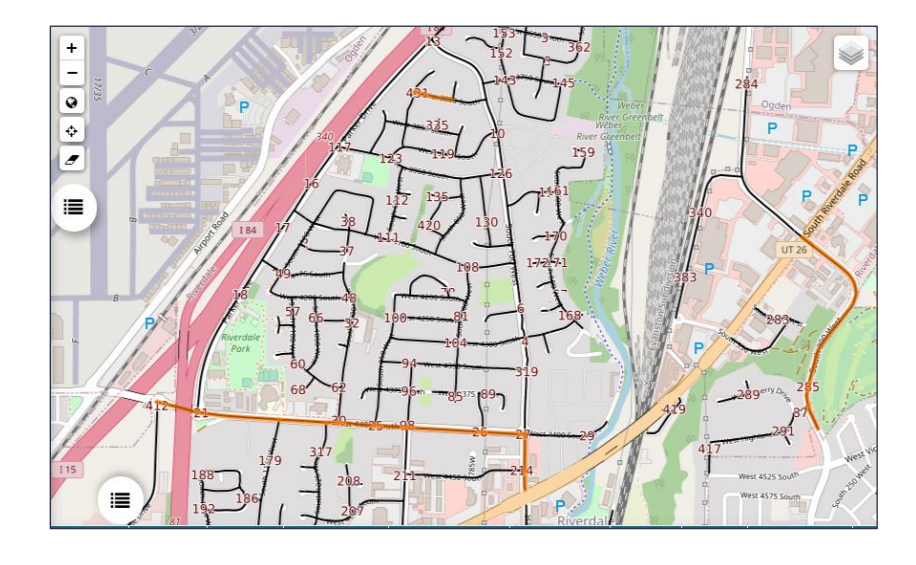

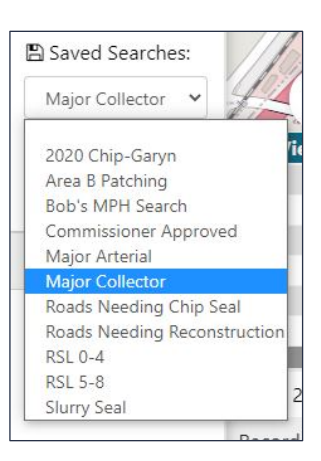

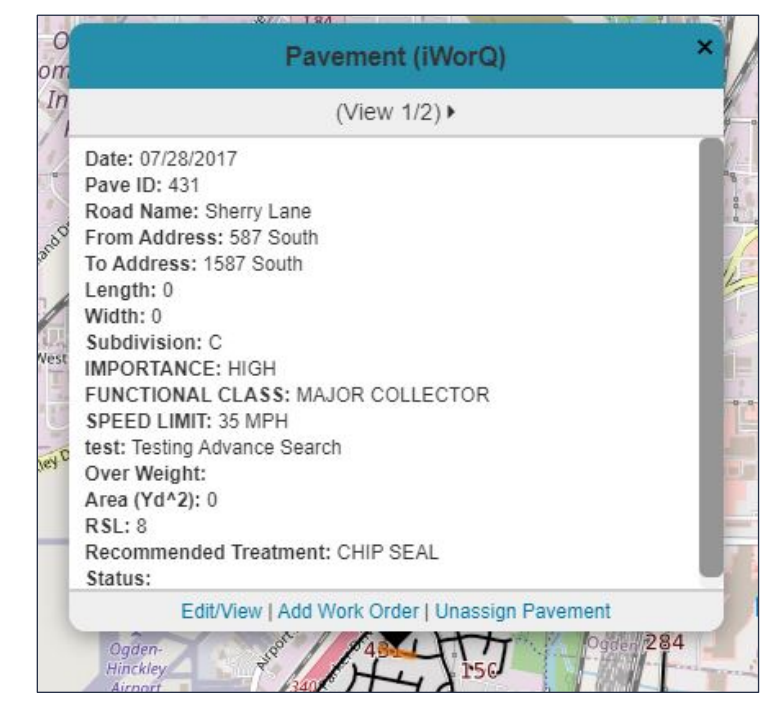

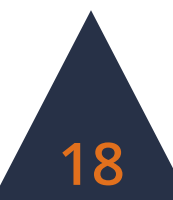

### **Dashboard Preferences**

#### **Setting Preferences**

- **1.** To customize the display of the Pavement Management application, select the **Preferences** button within the side menu.
- **2.** In the Pave Preferences window, select which fields to display in the Pavement View table (this does not remove a field from the application and fields can still be viewed in the Pavement Information window if unchecked in the Preferences window). Select the number of lines displayed on each page as well as the size the information is displayed at.

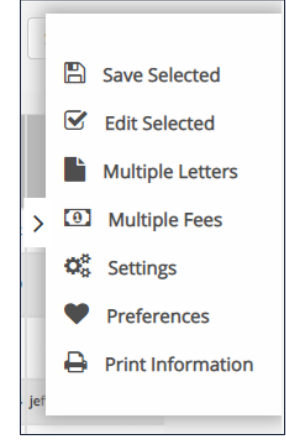

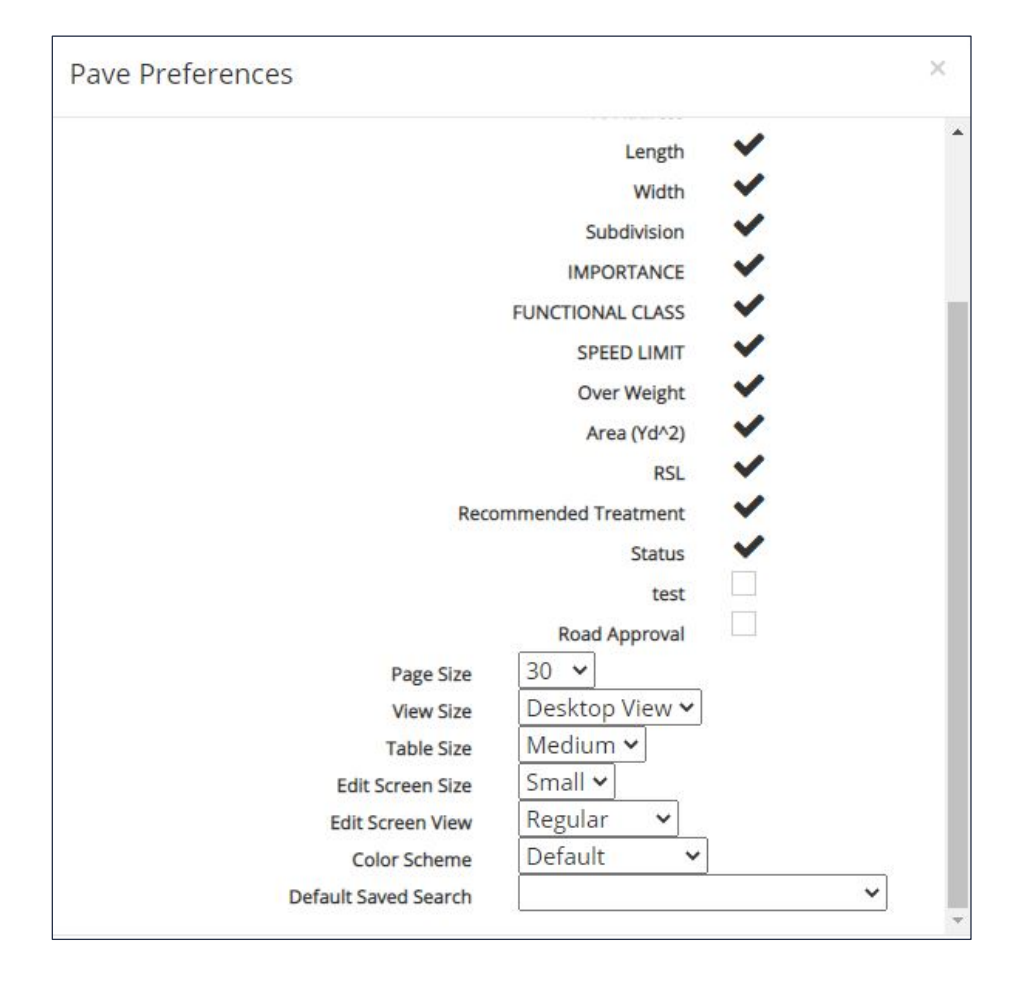

**19**

### **Dashboard Overview**

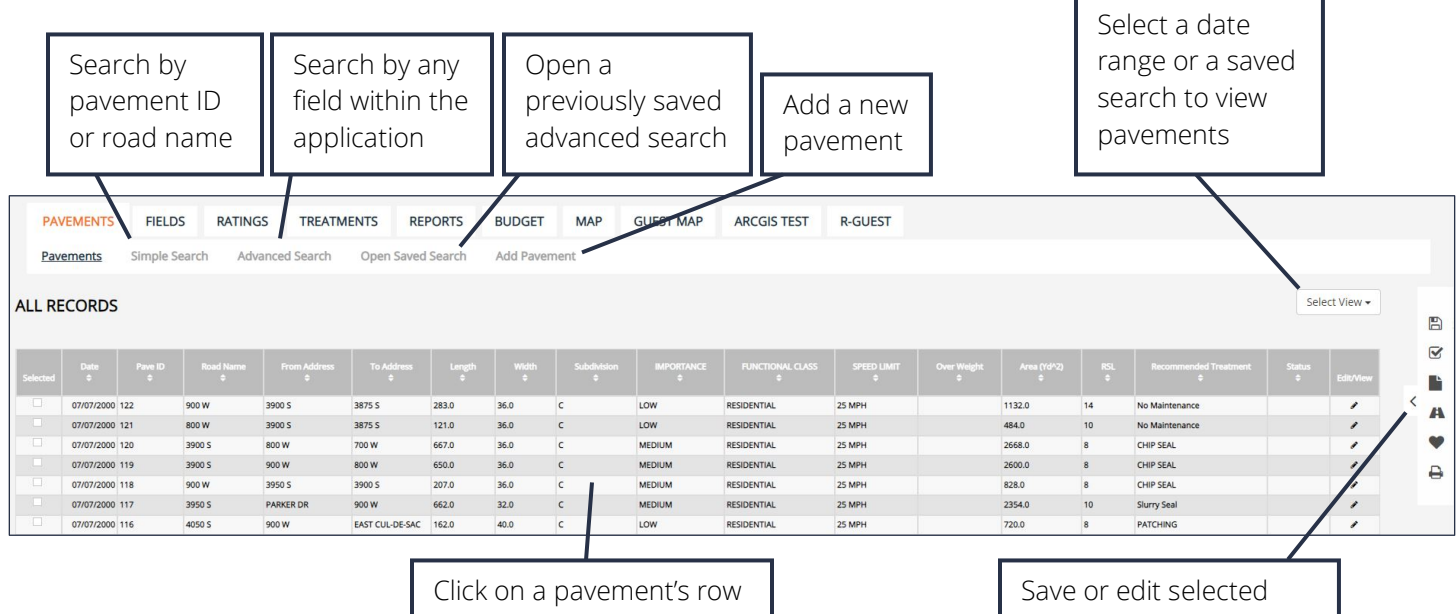

to open the Pavement Information window and edit information

pavements, add multiple treatments or ratings, edit preferences, and print information

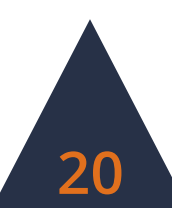